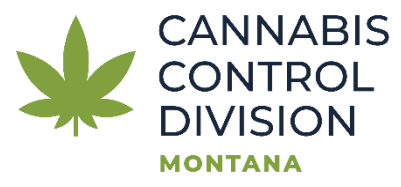

## **TAP Package and Label Submission Guide**

1. Licensees that need to apply for pre-approval of their packaging, labeling, and exit packaging will need to log into TAP with their username and password.

[https://tap.dor.mt.gov/\\_/](https://tap.dor.mt.gov/_/)

a. \*only dispensaries are required to do this at this time.

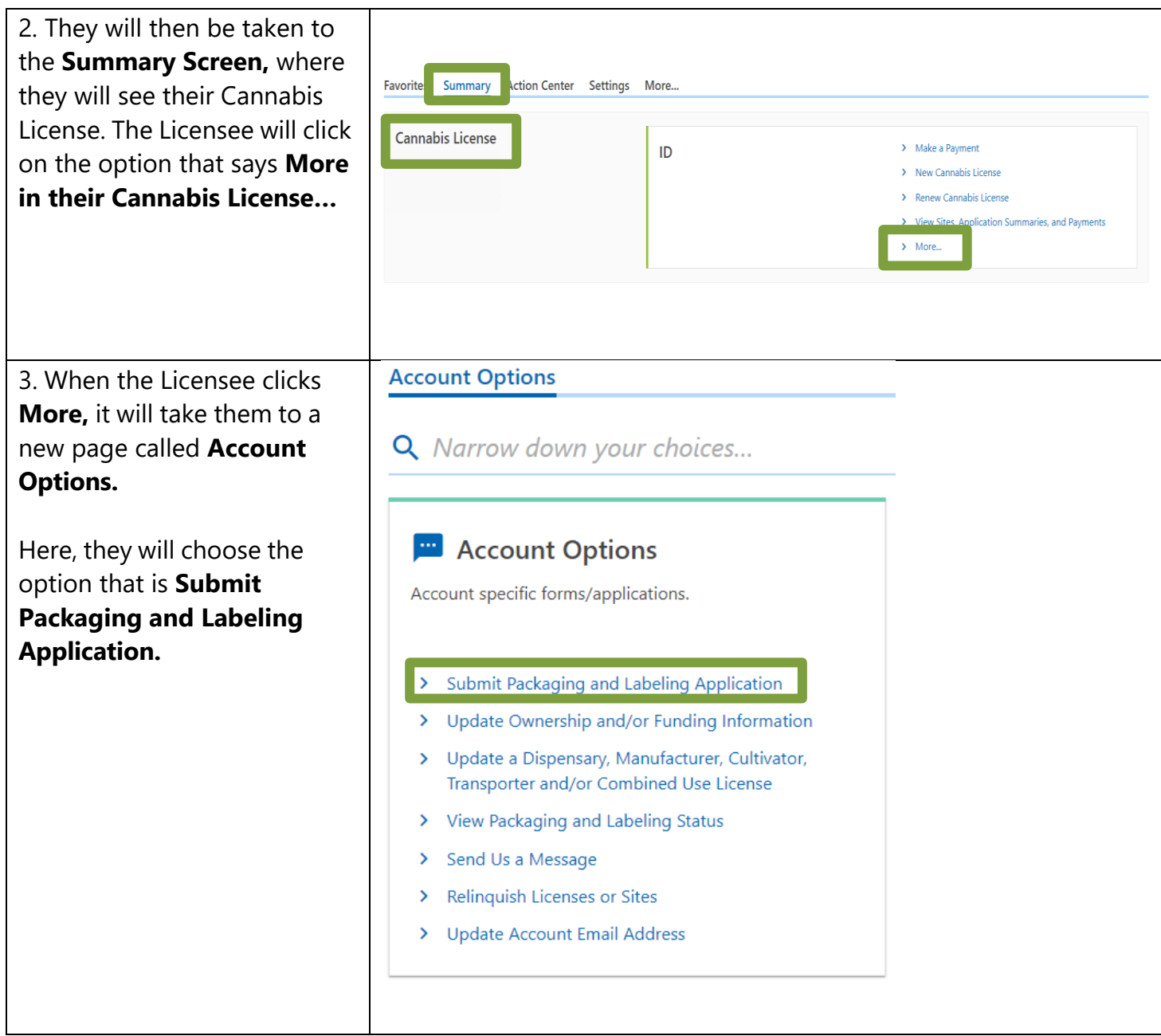

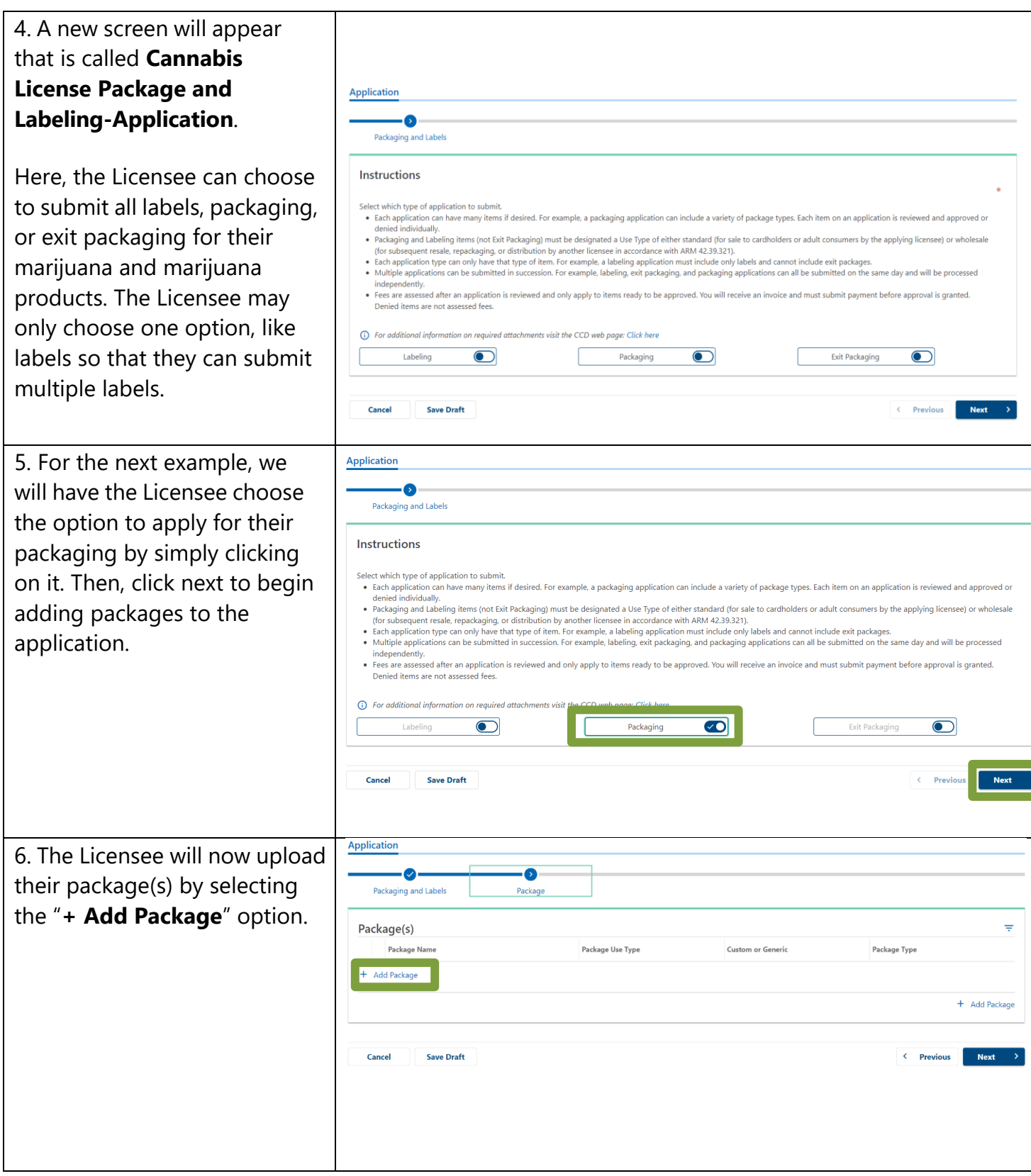

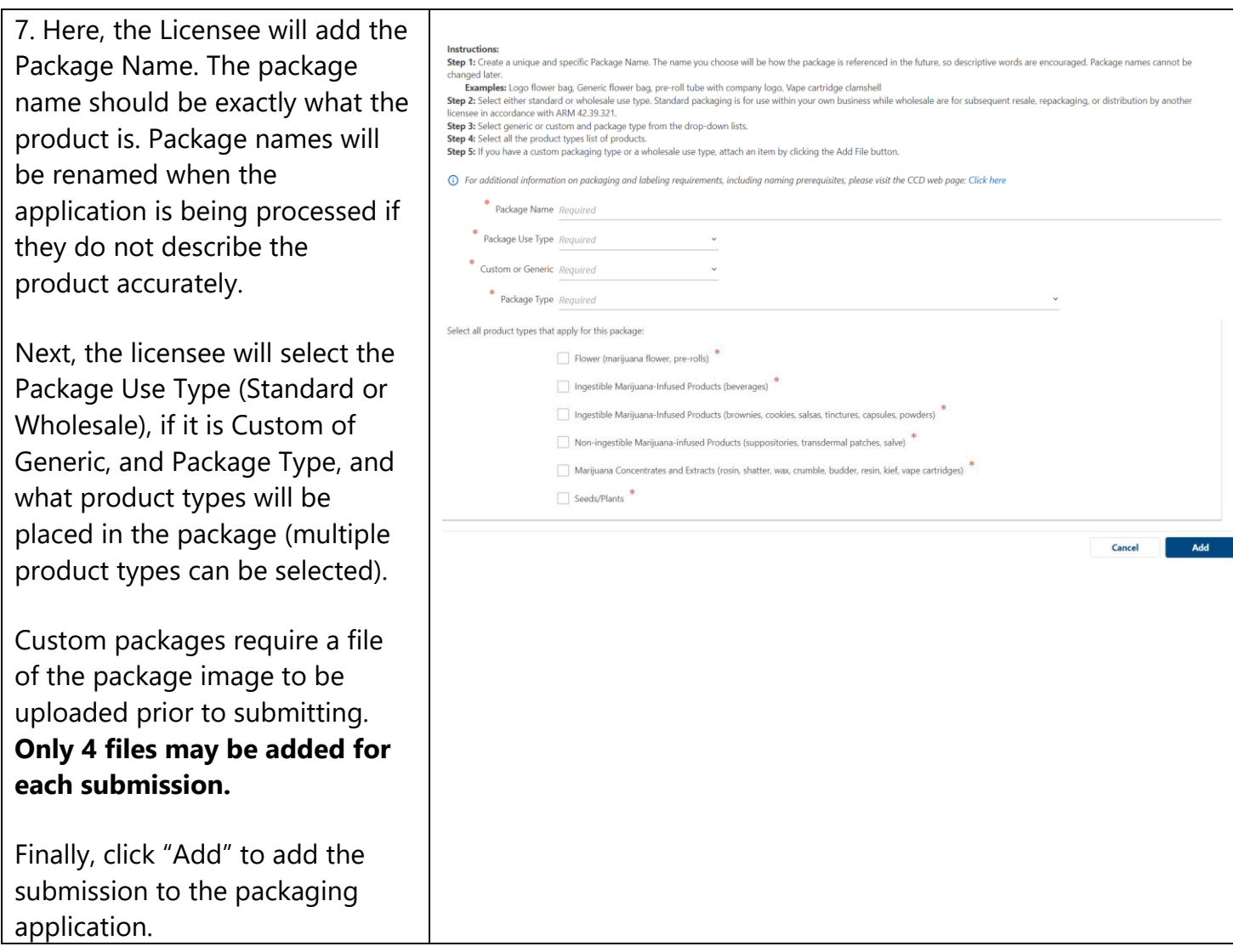

9. The Licensee will then be taken to the next screen, **Questions.**

a. Here the Licensee must agree to all the questions that relate to the submission of this package or they cannot proceed any further in TAP.

b. Once the Licensee has marked that they agree with all Questions, they can hit Next at the bottom right of the screen to proceed.

10. The next screen is the **Fees** screen. For this example, the Licensee submitted a generic package, so they have no fee to pay.

a. The Licensee will the hit **Next** in the bottom right corner to proceed.

## 11. The **Affirmation and Signature Page** will

appear. Here, the Licensee needs to type in their full name & check the box above it, and then **Submit**  their package to be reviewed for determination of approval or denial.

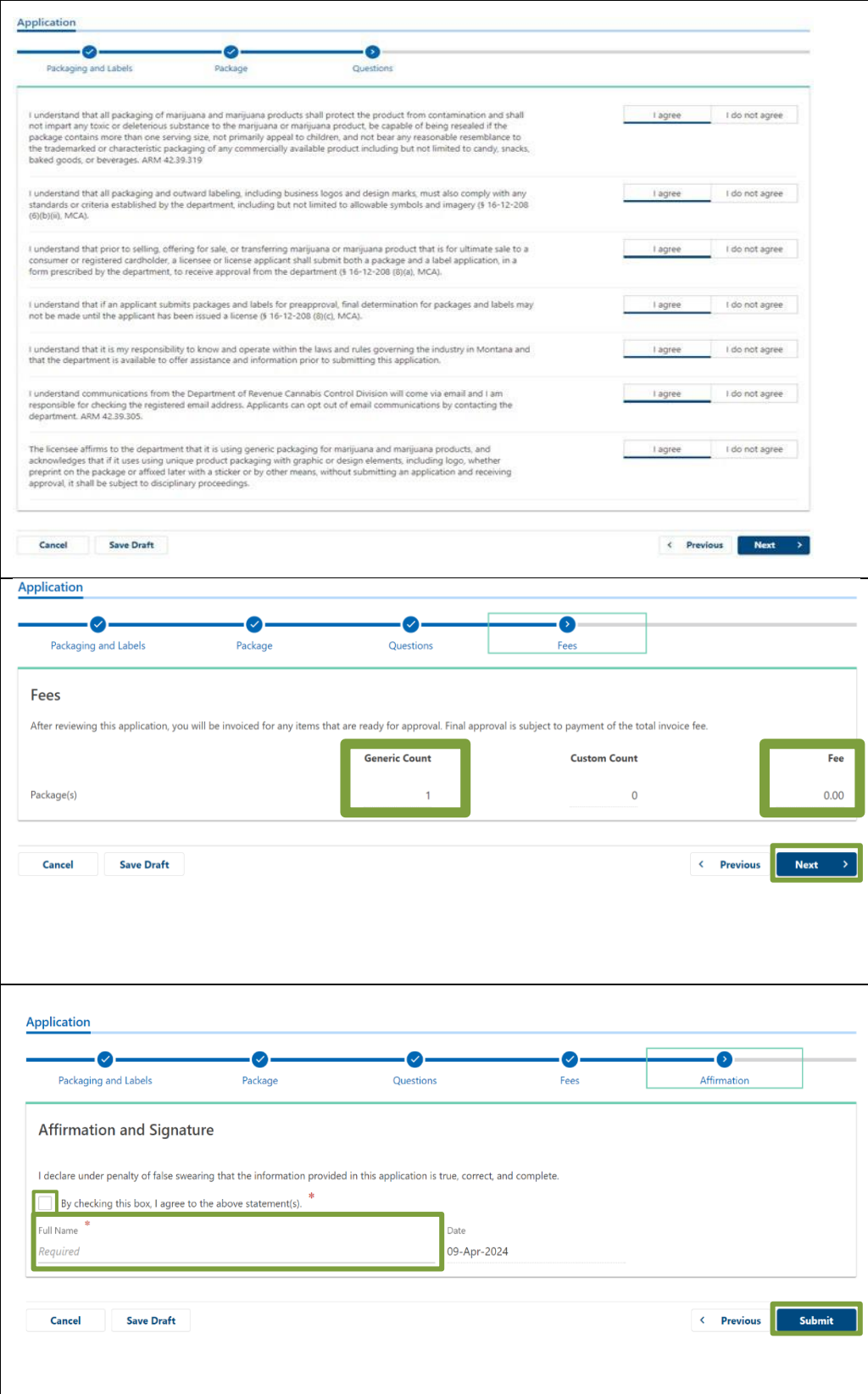

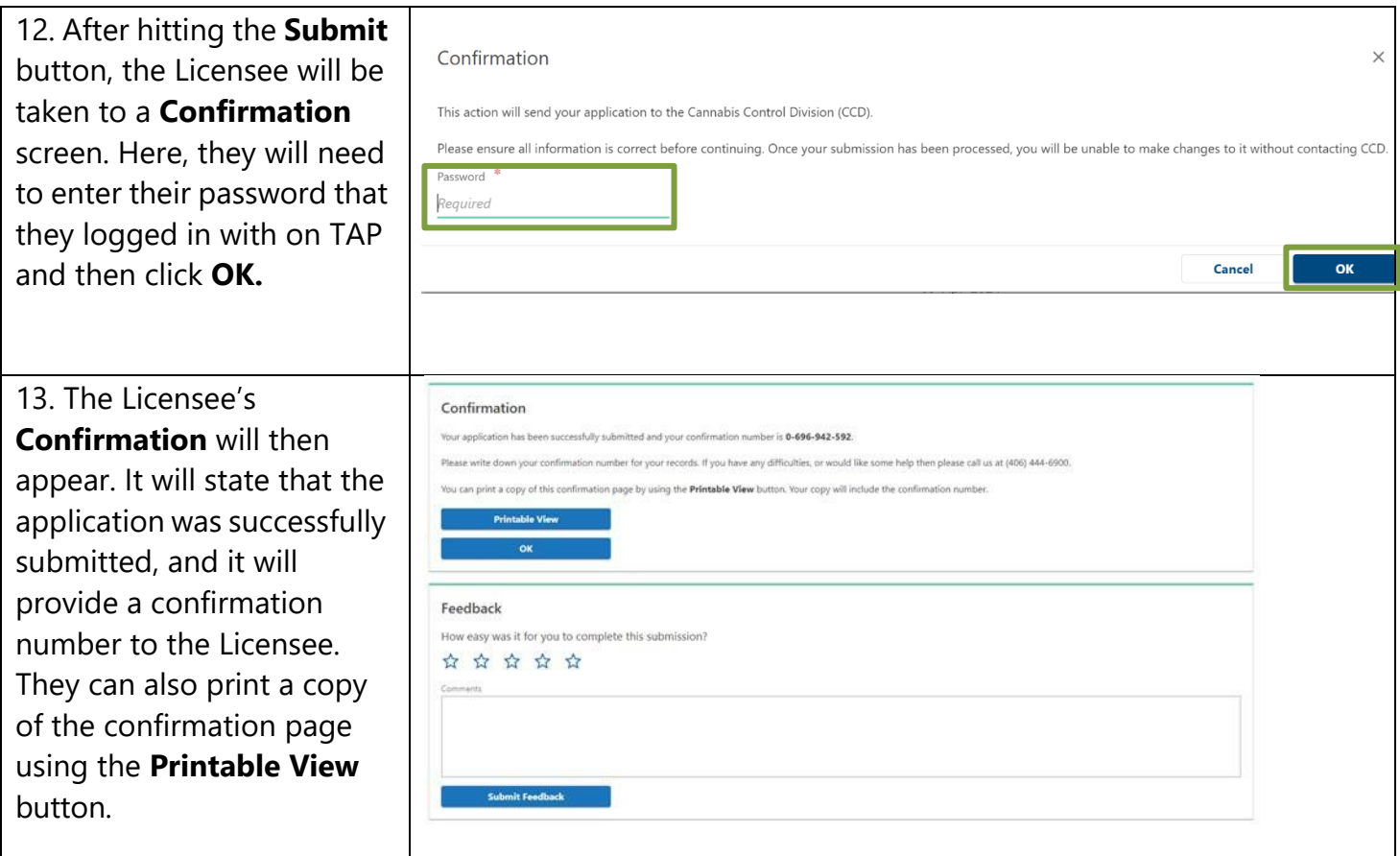